# HJH REAL Token

INNOVATIVE WEALTH CREATION

S WOT 3

\*H 0 \* \* \* M 1 \* 01 \* W 1 \* 8 91 - W 1 1 \* P 1 0 \* W

YTN3 0 \* \* \* - 3 9 P 07K POB\* F KQ 67

V U . E175

TYNTRAKA:

BUYING GUIDE

**11** INVESTMENTS

 Go to app store and download Coinbase

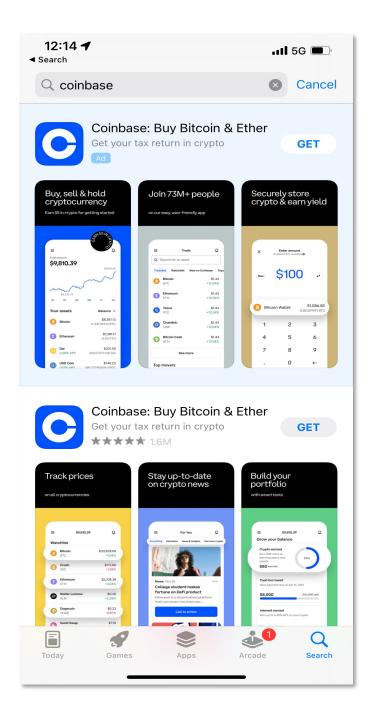

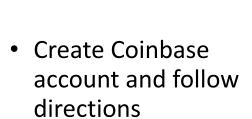

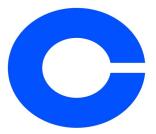

#### Get free cryptocurrency for getting started

Terms apply

Create free account

- Buy USDC (USD Coin) in the amount you want to invest
- Follow directions for adding payment

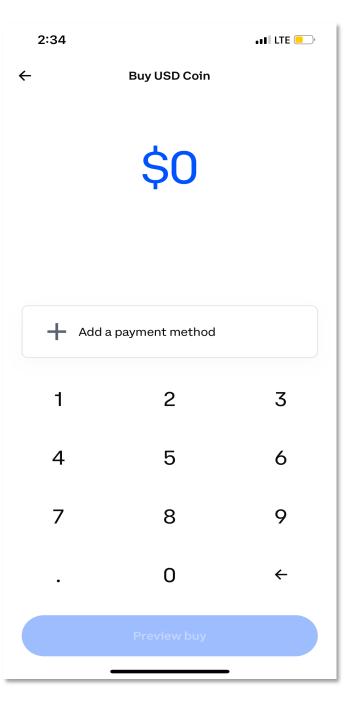

- Buy Ether (ETH) in an amount of 5-10% of the amount you want to invest
- Follow directions to add payment

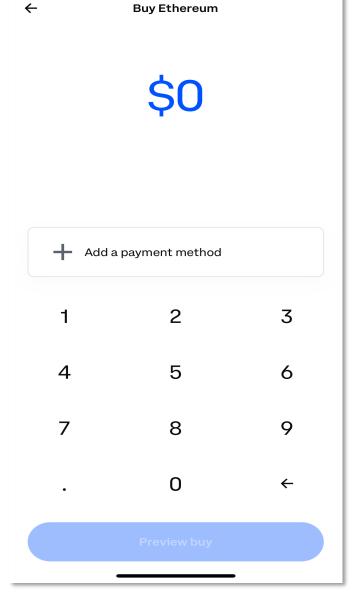

2:34

••• LTE \_\_\_\_\_

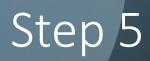

Go to app store & download
MetaMask Blockchain Wallet

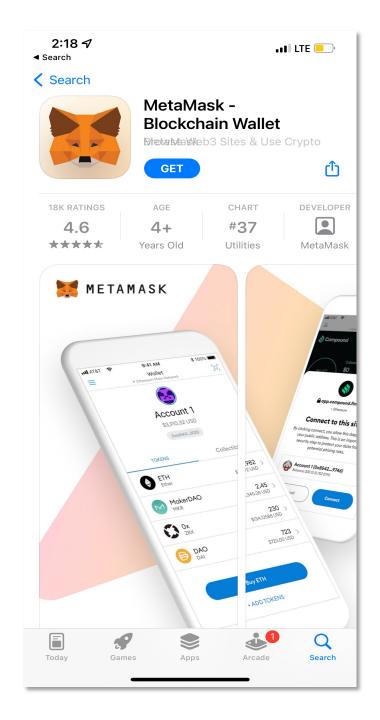

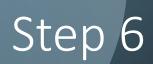

- Create MetaMask wallet
- Follow instructions

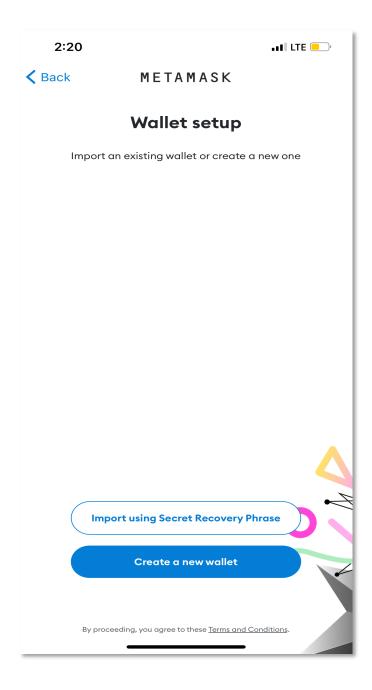

- Transfer USDC, then transfer ETH from Coinbase to MetaMask Wallet
- Here, you are sending from Coinbase & receiving on MetaMask (copy & paste wallet code)

- From a web browser, use Sushi Swap or UniSwap
- Click "Enter/Launch App"

# Step 8 Example

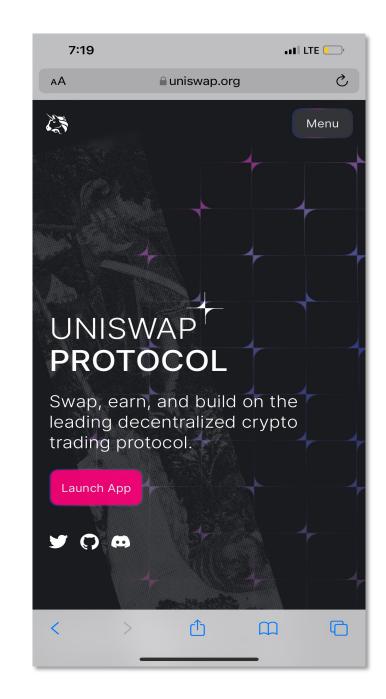

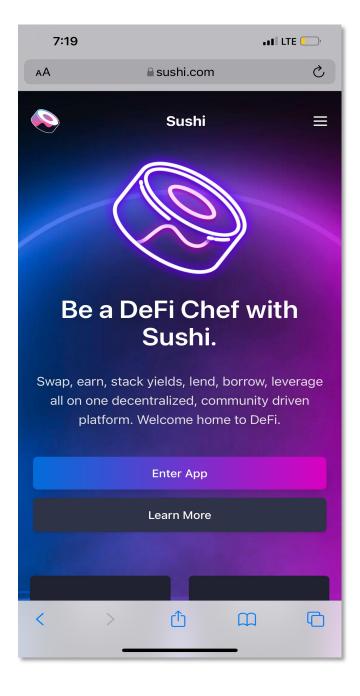

- Click "Connect Wallet" in the top right corner
- A popup will appear, click "connect"
- Your wallet is now connected

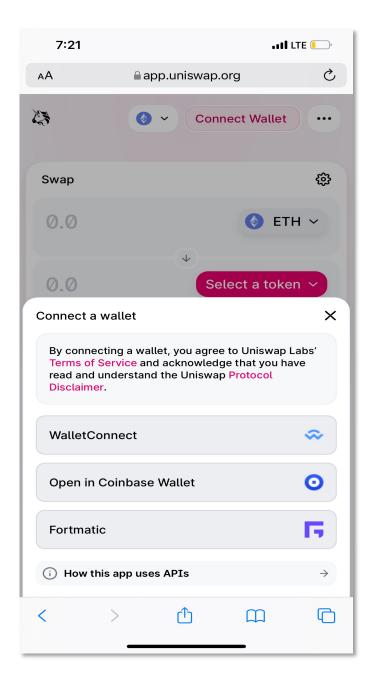

 Using the top Swap drop down arrow, change selection from ETH (this is the default) to USDC

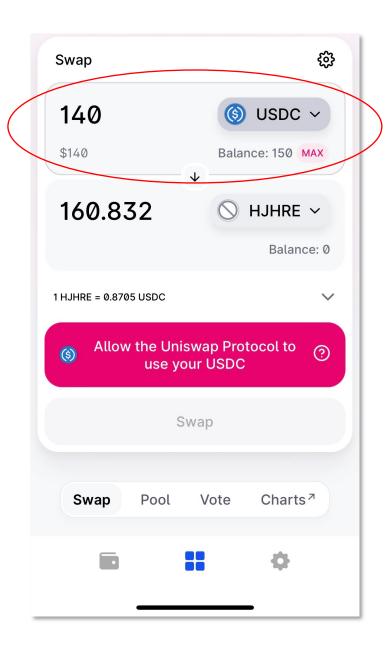

- In the second drop down box, click "Select a Token" and type in the Token Contract Address: 0xd2320df6602B5D0BAEA496d2 697291a2264150A4
- Select the desired amounts you want to purchase
- Note: For future purchases, the HJH REAL Token may also be selected by typing in "HJHRE" and the Token Contract Address can be found at hjhrealtoken.com

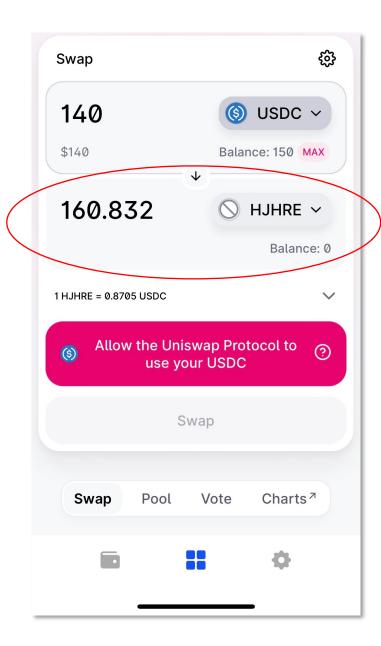

- Select "Swap"
- The transaction will open a prompt in your wallet asking you to approve the transaction as well as the estimated gas fees involved
- You can adjust the gas fees depending on network usage
- Once the transaction is completed, the wallet will send you a notification and the funds are now in your wallet

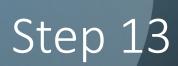

• You now own HJH REAL Token, congrats!